本製品を使用していて異常があった場合にご覧ください。

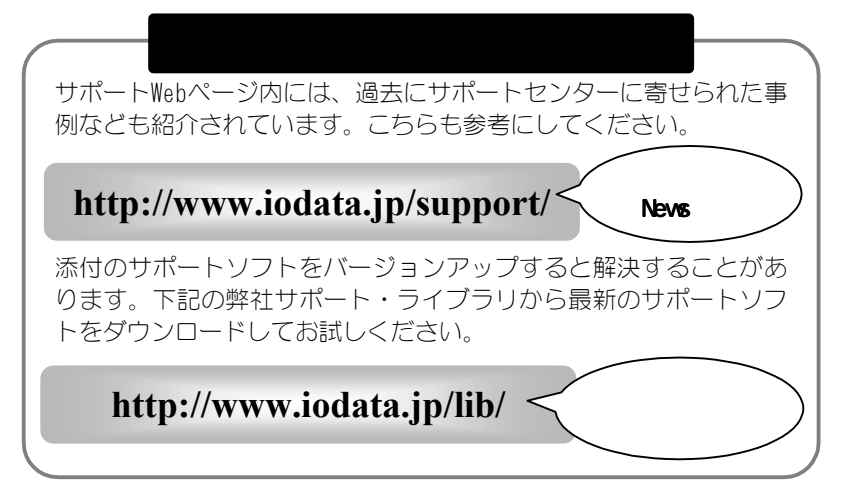

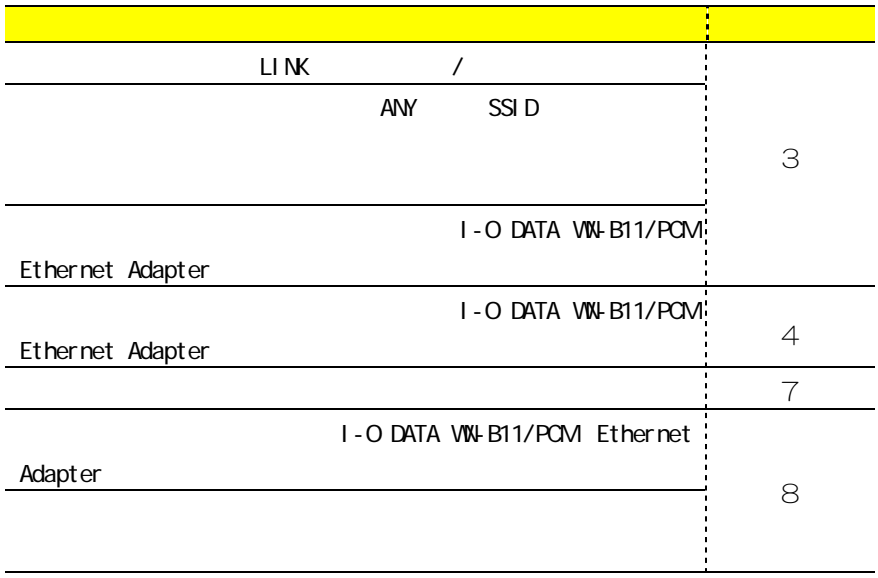

WN-B11/PCM-05 (FAQ)

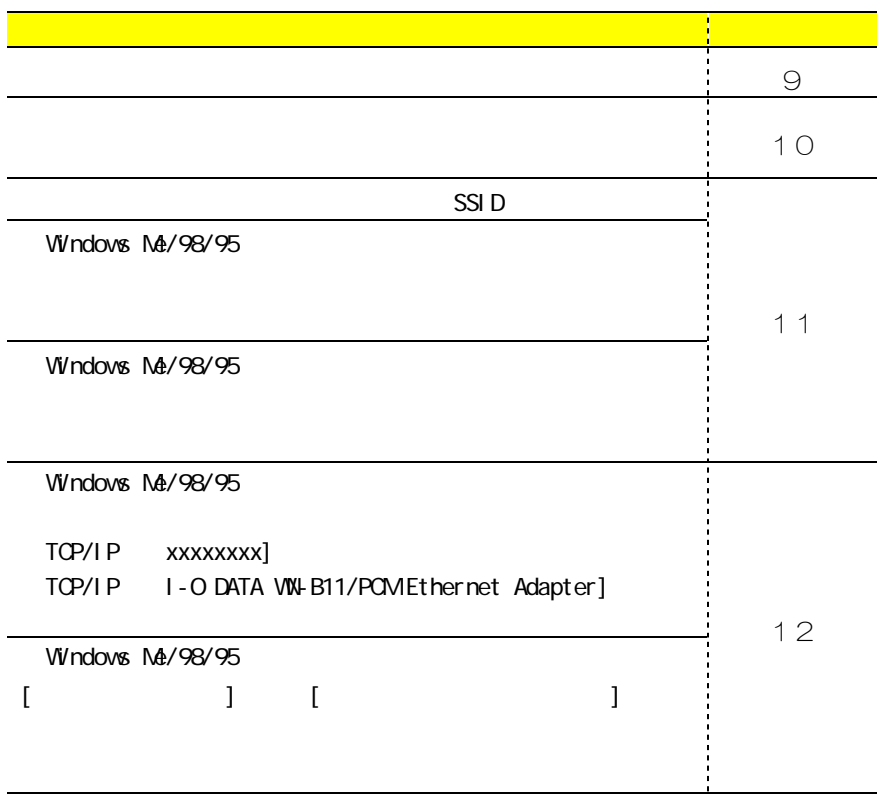

# トラブルの状態と対処

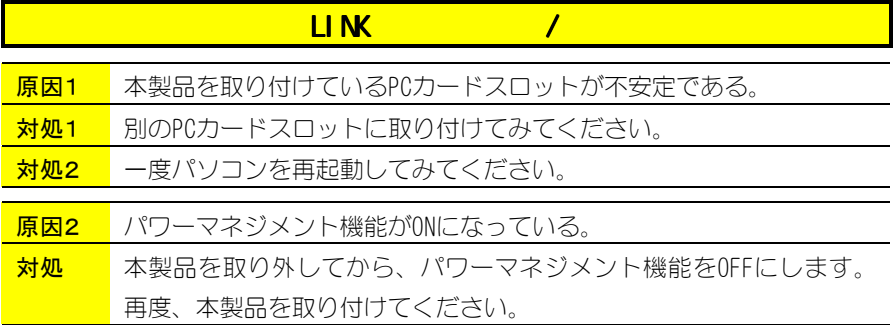

#### 人社*アクセス*の全日やANYという会社ア<mark>クセスポイントで、空</mark>白やANYというSSID という

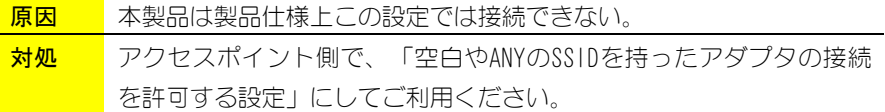

# I-O DATA VW-B11/POM Ethernet Adapter

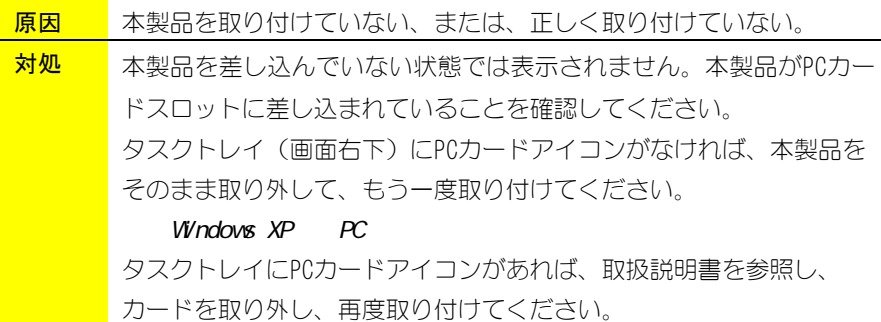

 $1$ -O DATA WW-B11/PCM

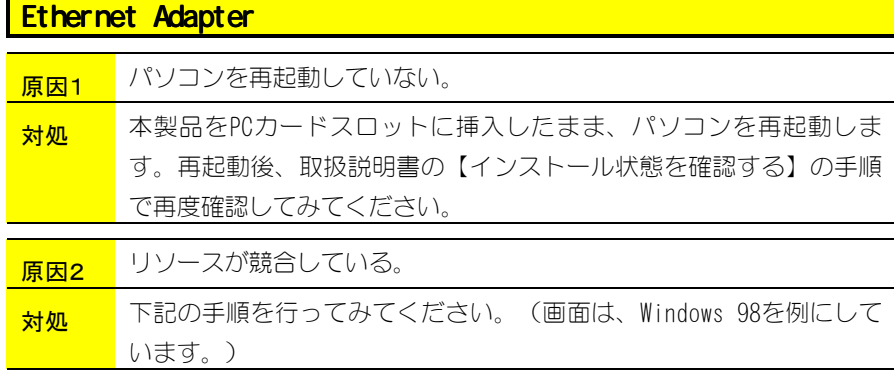

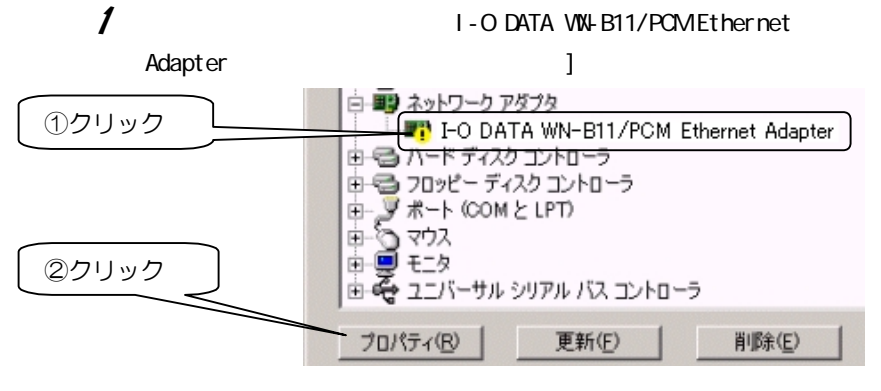

 $2$ 

 $1/0$ 

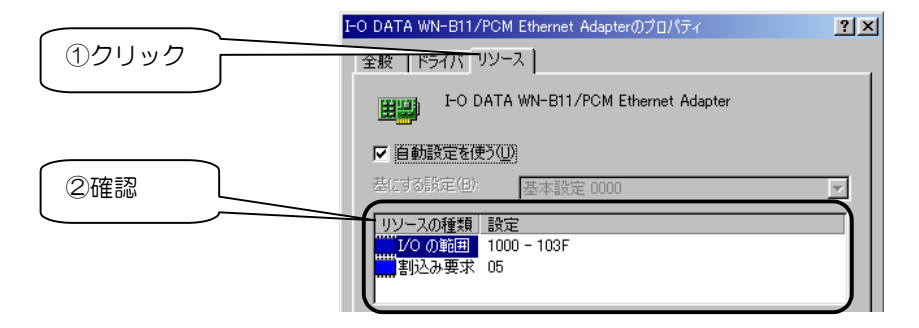

困ったときには

リソースの変更 方法 / 本製品側でリソースの変更を行う方法

ご使用のパソコンによっては、変更できない場合があります。 その場合は、以下の方法をお試しください。

1 [自動設定](Windows 98の場合は、[自動設定を使う])の チェックを外します。 競合しているリソース(「割り込み要求], [I/0の範囲])を クリックし、[設定の変更]ボタンをクリックします。

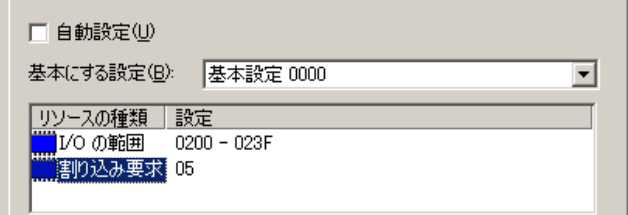

2 競合デバイスが無くなるよう、値を変更します。変更後、 [OK]ボタンをクリックしてすべての画面を閉じます。

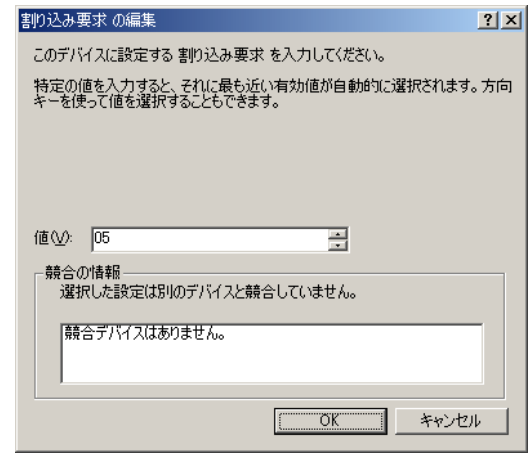

 $3$  Windowsを再起動して、!マークが消えていないか確認してみ てください。

リソースの変更

### 方法2 本製品と競合している製品側で リソースの変更で行う方法

- 1 [デバイスマネージャ]画面で、競合している製品を探しま す。(詳細は、その製品の取扱説明書やメーカーにご確認くだ さい。)
- 2 後は、前ページの手順1~3を参考に、その製品のリソースの 変更ができないか、おためしください。

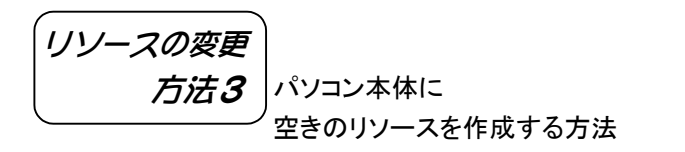

- 1 既存のデバイスの内、使用していないものを無効にしたり、 取り外したりして、必要なリソースの空きを作ってください。 方法については、パソコン本体の取扱説明書を参照してくださ  $\left\langle \cdot \right\rangle$
- $2$  空きを作成後、!マークが消えていないか確認してみてくださ  $\left\langle \cdot \right\rangle$

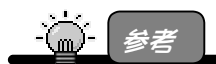

《パソコンで使用しているリソースの確認方法》

1.[マイコンピュータ]を右クリックし、メニューから[プロパティ]をクリックします。 2.[デバイスマネージャ]タブをクリックし、[コンピュータ]を選択します。 3.[プロパティ]ボタンをクリックして、リソースの空きが確認できます。 (詳しくはパソコン本体の取扱説明書をご覧ください。)

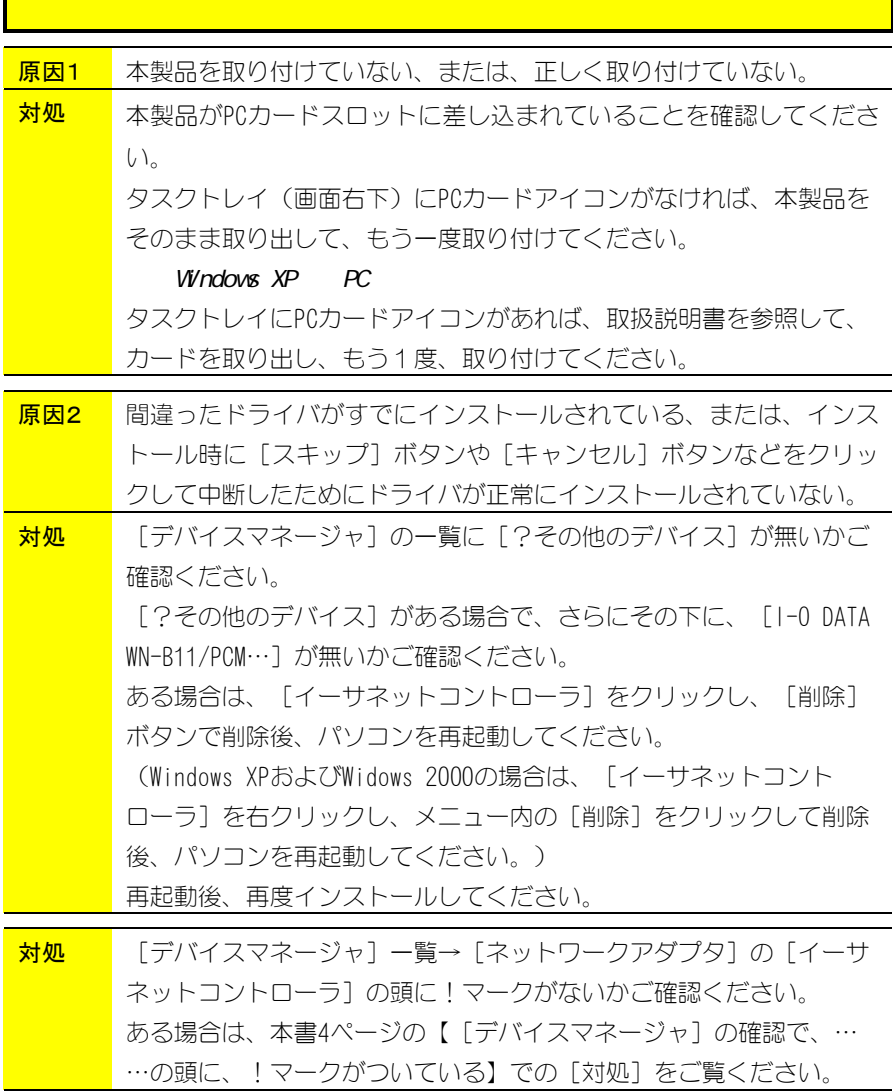

7

#### I-O DATA WW-B11/PCM Ethernet

#### Adapter

お処 前ページの【本製品が正常に動作しない】をご覧ください。

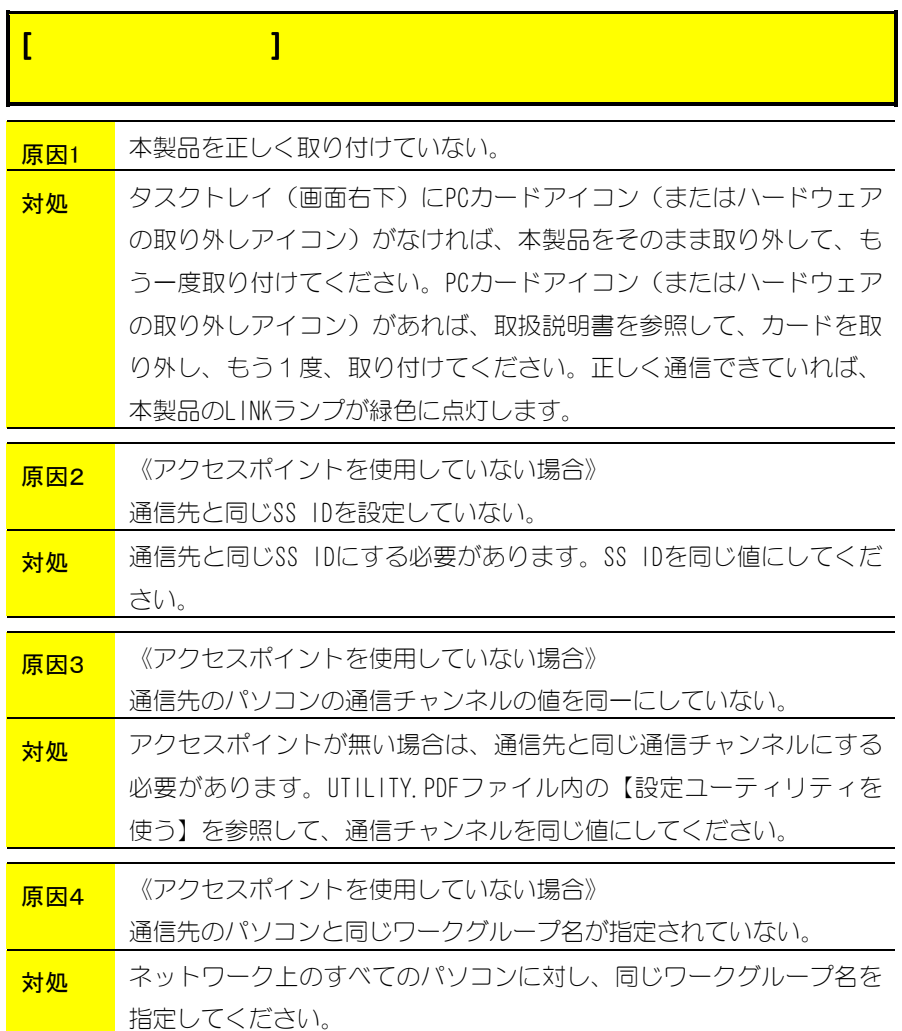

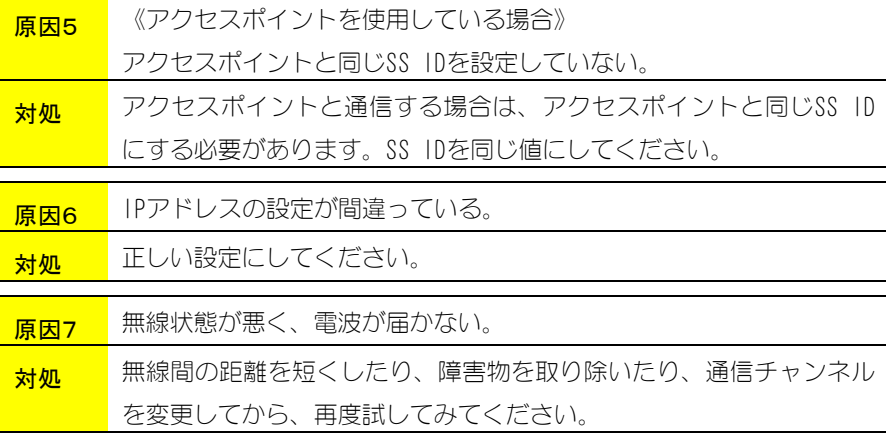

エラーメッセージ

「InstallShieldエンジン(iKernel.exe)をインストールできませんでした。 システムは、指定されたデバイスからは読み取れません。」

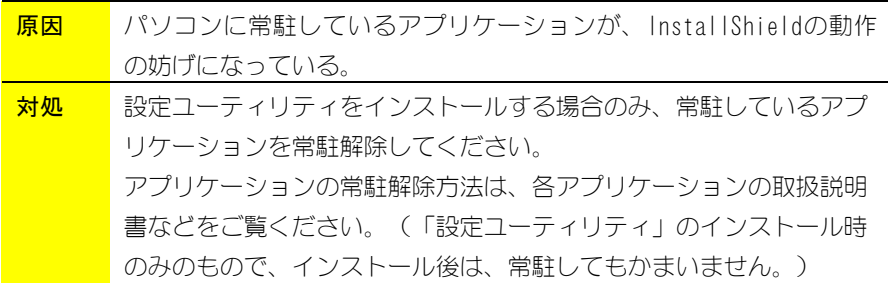

が不安定になる が不安定になる

<mark>対処 「</mark>「レジューム」「ハイバネーション」「スタンバイ」を行わないよ うに設定してください。

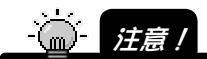

「レジューム」「ハイバネーション」はメーカー独自のユーティリティやパソコン本体の BIOS で設定している場合があります。

設定を変更するにはパソコン本体の取扱説明書をご覧になるか、パソコンメーカーにお 問い合わせください。

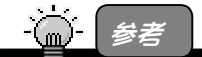

「レジューム」とは…

→レジューム機能とは、しばらく何も操作しないでいたり、電源を入れたままノートパソコ ンのふたを閉めると自動的に働く省電力機能です。

 $\nu$ ジューム機能の停止方法(Windows Me/98/95 の例)

- ①[スタート]→[設定]→[コントロールパネル]の[電源の管理]アイコンをダブルク リックします。
- ②[システムスタンバイ]欄の[電源に接続][バッテリを使用中]を共に「なし」に設定 してください。

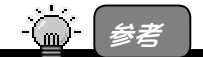

「ハイバネーション」とは…

→ハイバネーション機能とは、ノートパソコンでバッテリーが残り少なくなると自動的に電 源を切る直前の状態をハードディスクに保存しておき、電源を入れた時に元の状態 に戻す機能です。

ハイバネーション機能が無効になるよう設定してください。

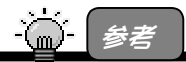

本製品を使用中は、スタンバイ機能に対応しているパソコンでは"[スタート]→[Windows の終了]"での[スタンバイ]は選択しないでください。

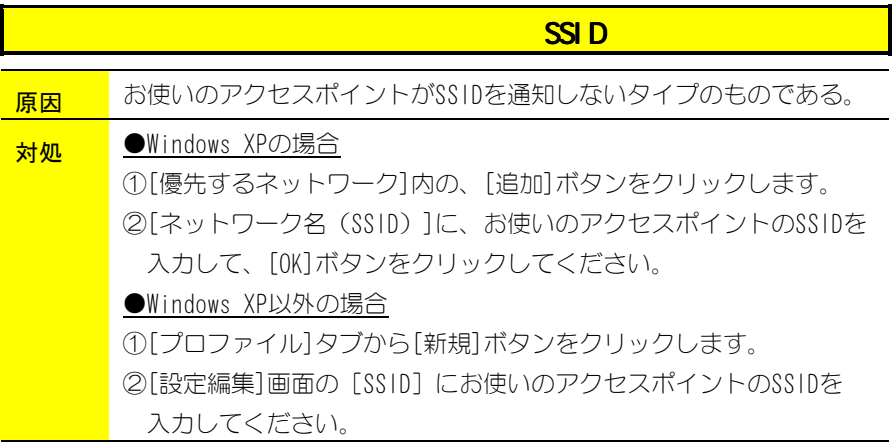

## Windows Me/98/95

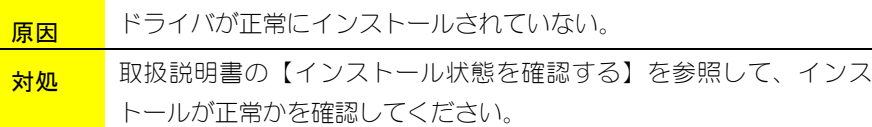

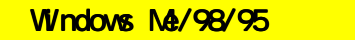

インストール後の確認で、デスクトップに、 インストール後の確認で、デスクトップに、[ インストール後の確認で、デスクトップに、[マイネットワーク マイネットワークマイネットワーク]

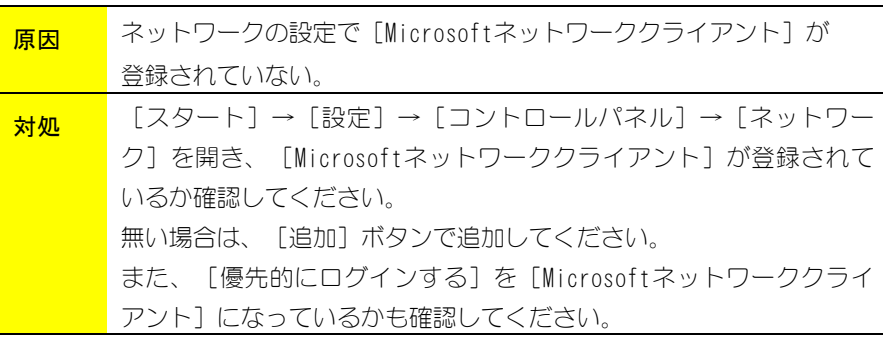

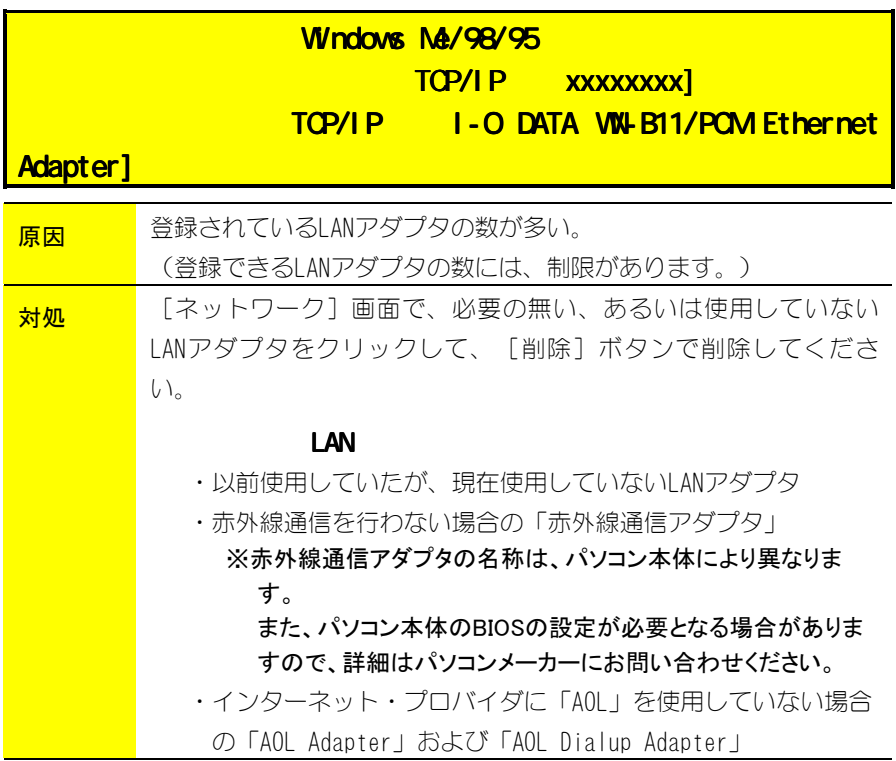

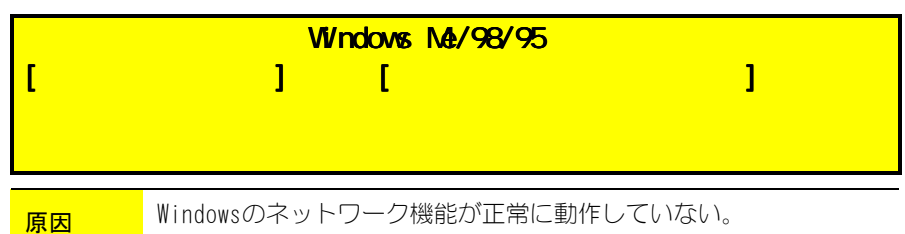

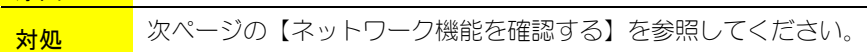

#### ・ネットワーク機能を確認する

正常に組み込まれなかったネットワークに関するものを以下の順番で削除を行っ てください。

- 1 [マイコンピュータ]→[コントロールパネル]→[ネットワーク]を開きます。
- $\boldsymbol{2}$  「ネットワーク]画面に表示される内容を次ページの種類順に削除してくだ さい。

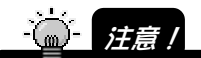

削除する順番が異なると、ネットワークがうまく構成し直せなくなる場合があります ので、必ず下記の順で削除してください。

<削除する順番>

1) サービスをすべて削除します。

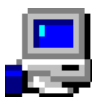

 [Microsoft ネットワーク共有サービス]など[xxxx 共有サービス] という名称のものが該当します。

 $\alpha$ 

 $\mathsf{V} \mathsf{V}$ ndows  $\mathsf{V}$ 

2) クライアントをすべて削除します。

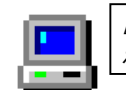

 [Microsoft ネットワーククライアント]、[Microsoft ファミリログオン] など[xxxxクライアント]という名称のものが該当します。

 $\alpha$  CK

# 3) プロトコルをすべて削除します。 [TCP/IP(TCP/IP->xxxx)]、[NetBEUI(NetBEUI->xxxx)]、 [IPX/SPX(IPX/SPX->xxxx)という名称のものが該当します。

 $\mathsf{VV}$ ndows  $\mathsf{VV}$ ndows

 $\alpha$ 

 $3$  [コントロールパネル]→[ネットワーク]を開くと、アダプタ関連が残ります。 その状態になりましたら、お客様が接続するネットワーク環境に必要なも のを以下の順に追加を行います。

<追加する順番>

1) クライアントとプロトコルを追加します。

※クライアントを追加しますと、プロトコルも一緒に追加されます。

追加する方法は、以下の通りです。

- ① [追加]ボタンをクリックします。
- ② [クライアント]をクリック後、[追加]ボタンをクリックします。
- ③ [製造元]で[Microsoft]を選択し、[クライアント]で必要なプロト コルの名称([Microsoft ネットワーククライアント]など)をクリッ クし選択します。
- ④ [OK]ボタンをクリックします。
- ⑤ クライアントとプロトコルが追加されたことを確認します。

#### 2) サービスを追加します。

追加する方法は、以下の通りです。

- ① [追加]ボタンをクリックします。
- ② [サービス]をクリック後、[追加]ボタンをクリックします。
- ③ [製造元]で[Microsoft]を選択し、[サービス]で必要なサービス の名称([Microsoft ネットワーク共有サービス]など)をクリック し選択します。
- ④ [OK]ボタンをクリックします。
- ⑤ サービスが追加されたことを確認します。
- ▲ 「優先的にログオンする]は、上記にて追加し直したクライアントを選択して ください。
- $\boldsymbol{5}$  以上の設定を行って再起動した際、ネットワークへのログオン画面が表示 されると思います。ここでは、キャンセルせずに必ず[OK]ボタンをクリック してください。(パスワードは未入力でも可)

以上で設定は終了です。